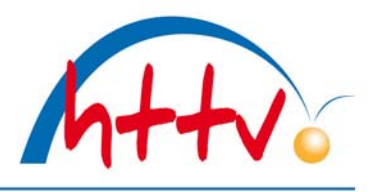

### im Landessportbund Hessen e.V. · Mitglied im DTTB

#### **Löschung einer Spielberechtigung**

Mit dieser Dokumentation möchten wir Ihnen zeigen, wie eine Spielberechtigung in click-TT gelöscht werden kann.

#### **1. Login mit dem Vereinszugang**

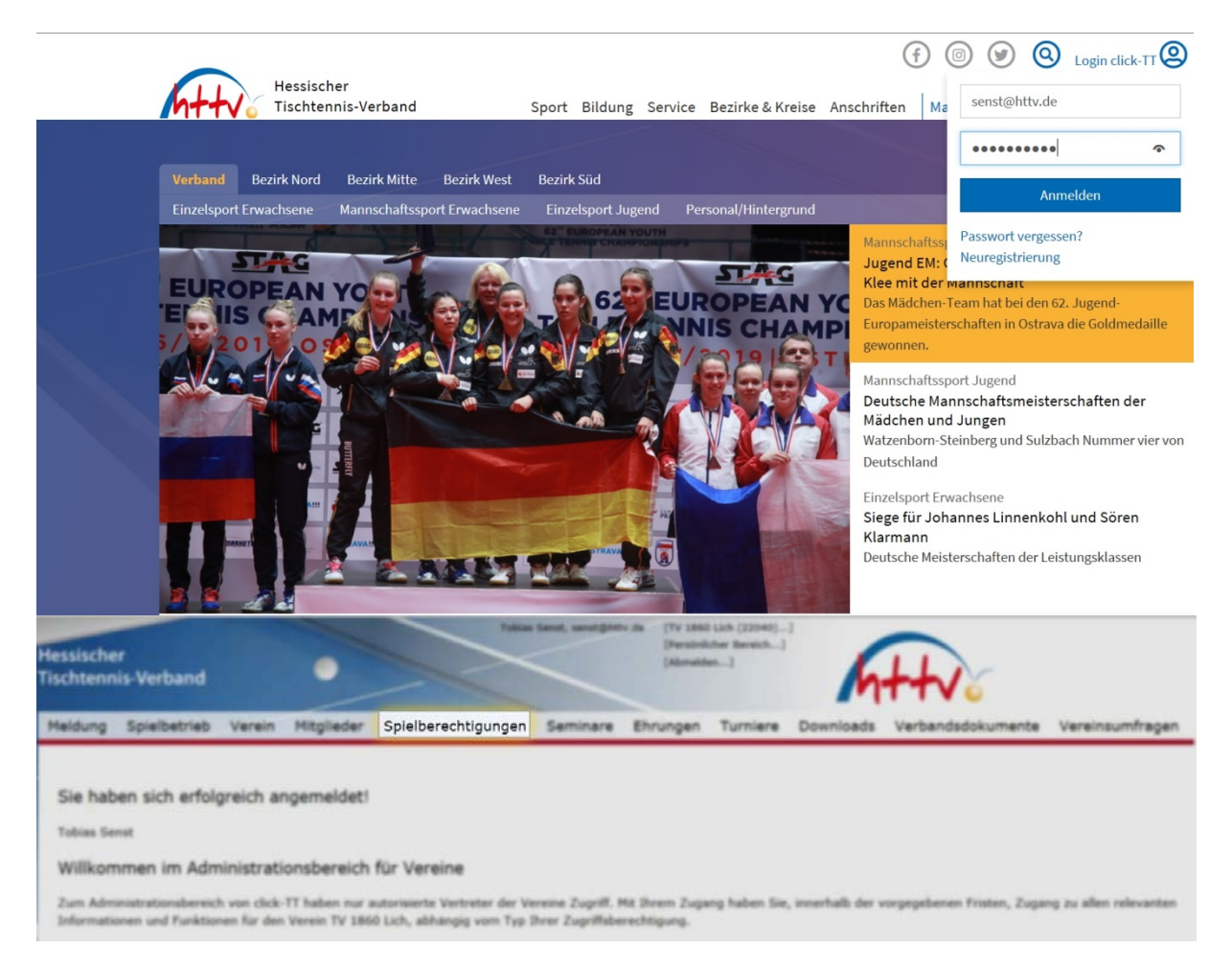

Benutzername sowie das Passwort eingeben. Im vereinsinternen Bereich klicken Sie einfach auf den Button "Spielberechtigungen" welchen Sie in der Kopfleiste finden.

#### **2. Spielberechtigung löschen**

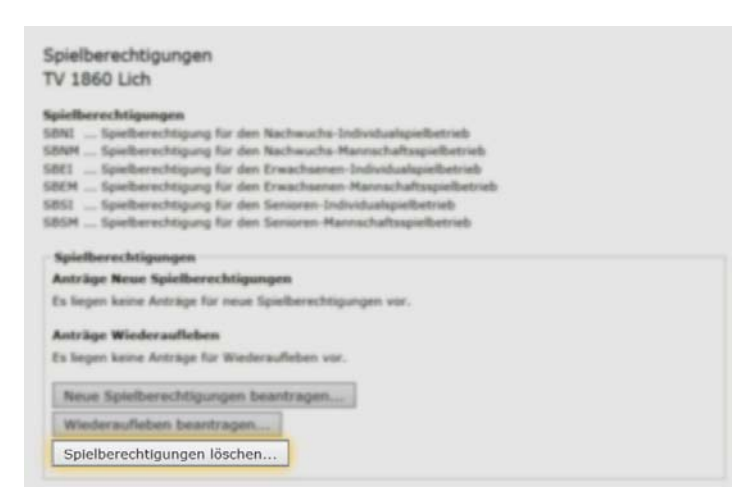

## Hessischer Tischtennis-Verband e.V.

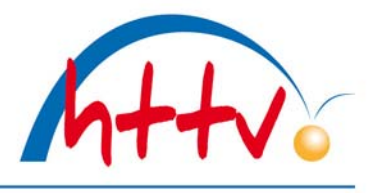

im Landessportbund Hessen e.V. · Mitglied im DTTB

In der folgenden Übersicht haben Sie die Möglichkeit, verschiedene Aktionen durchzuführen. Im untersten Block können Sie Spielberechtigungen löschen.

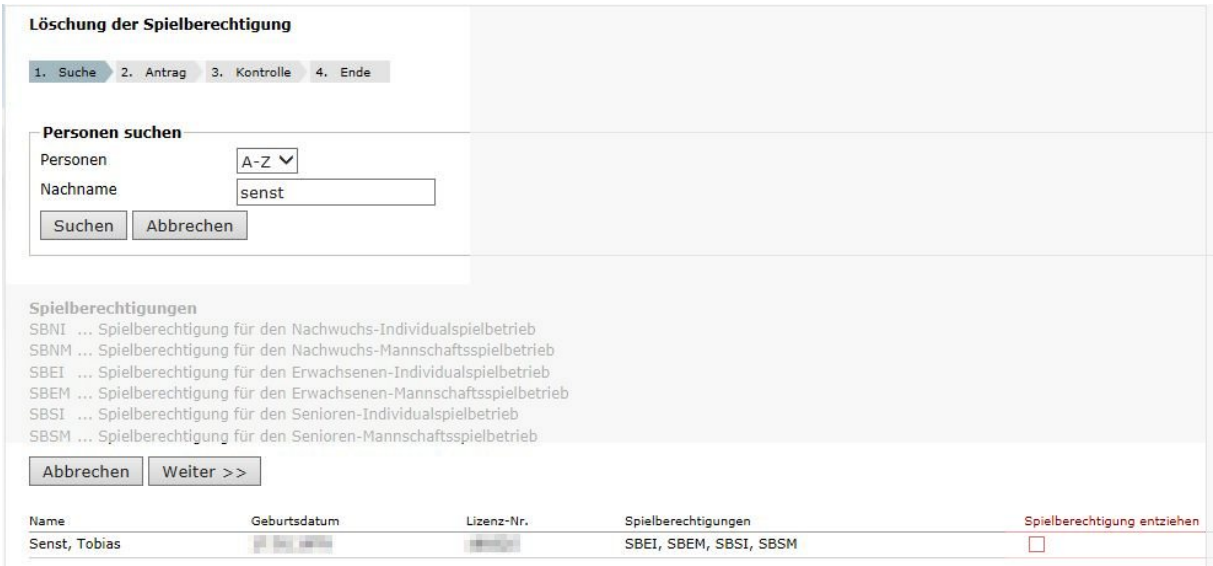

Im nächsten Schritt müssen Sie zunächst den Spieler suchen. Sie können entweder die Suche auf verschiedene Buchstabenbereiche eingrenzen oder geben direkt den Nachnamen der Spielers ein, der gelöscht werden soll. Wählen Sie den Spieler aus, indem Sie ein Häkchen unter "Spielberechtigung entziehen" setzen. Mit dem Button "weiter" gelangen Sie in die Übersicht der Antragsoptionen.

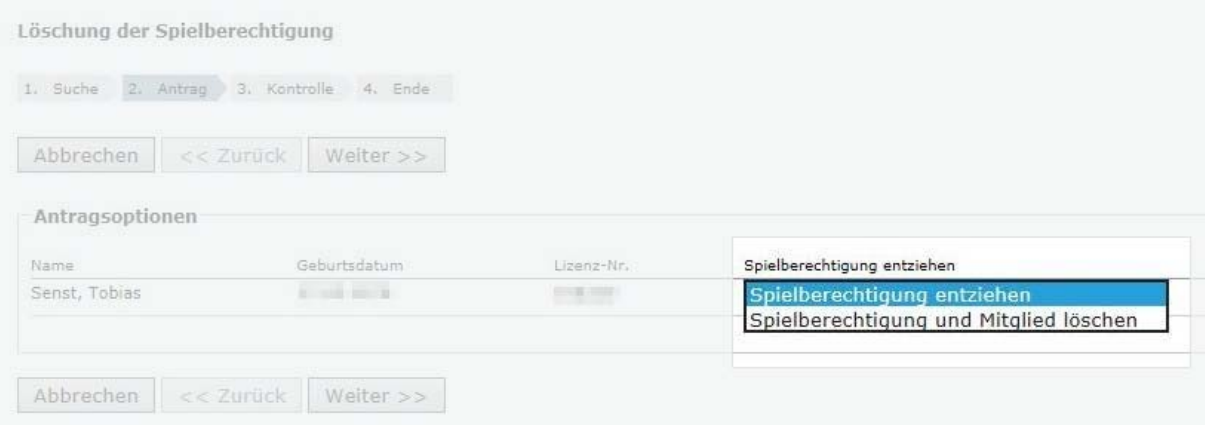

In der Übersicht der Antragsoptionen können Sie festlegen, ob lediglich die Spielberechtigung entzogen oder auch gleich die Mitgliedschaft im Verein gelöscht werden soll. Mit einem Klick auf "weiter" gelangen Sie in die Kontrollübersicht.

# Hessischer Tischtennis-Verband e.V.

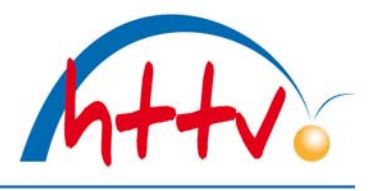

im Landessportbund Hessen e.V. · Mitglied im DTTB

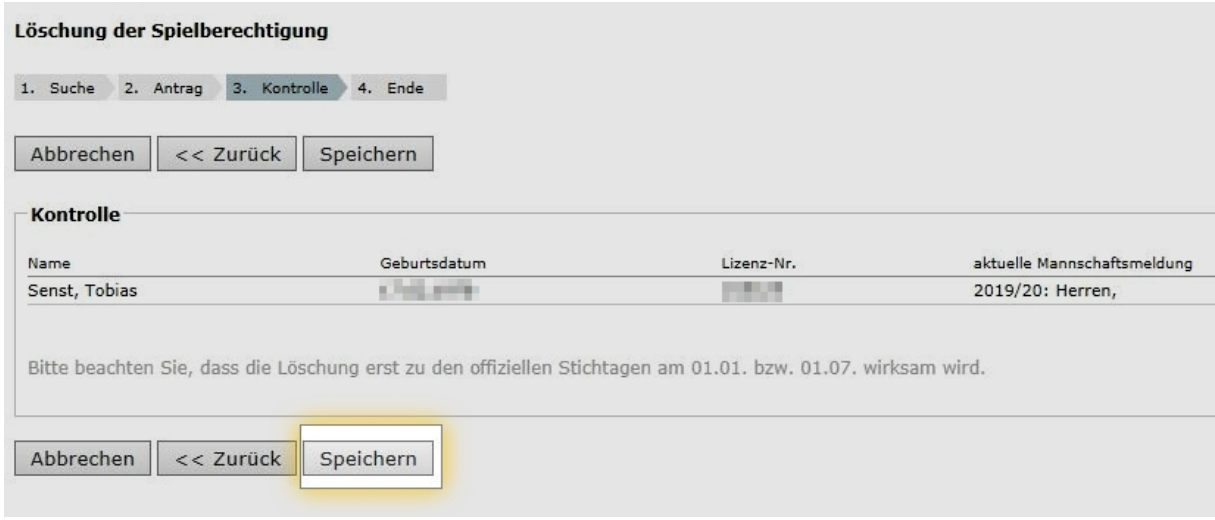

In dieser Übersicht muss nochmals geprüft werden, ob die korrekte Person ausgewählt wurde. Ist dies der Fall, kann der Antrag gespeichert werden, andernfalls wählen Sie den Button "zurück" aus. Nach dem Speichern wird die Löschung zum nächsten Stichtag (01.01. bzw. 01.07.) wirksam.